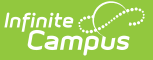

# **CALPADS Work-Based Learning (WBLR)**

Last Modified on 10/21/2024 8:21 am CDT

[Report](http://kb.infinitecampus.com/#report-logic) Logic | [Non-Binary](http://kb.infinitecampus.com/#non-binary-gender-reporting) Gender Reporting | [Validate](http://kb.infinitecampus.com/#validate-wblr-data) WBLR Data | [Report](http://kb.infinitecampus.com/#report-editor) Editor | Generate the Report | [Report](http://kb.infinitecampus.com/#report-layout) Layout

Tool Search: CALPADS Work-Based Learning

The CALPADS Work-Based Learning Extract reports work-based learning completion information for students in grades 9-12, based on entries on the Student [Work-Based](http://kb.infinitecampus.com/help/work-based-learning-california) Learning tool.

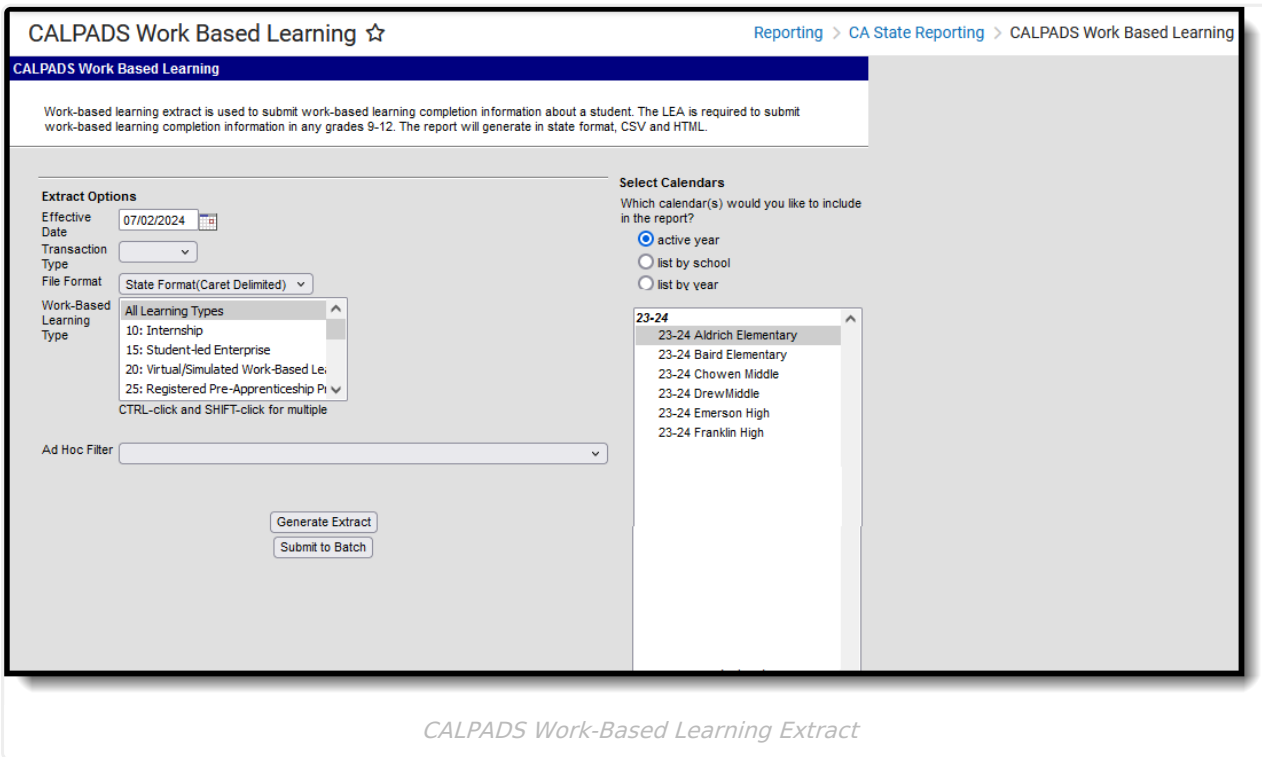

#### **Report Logic**

In order to be included in the extract, students:

- Must be enrolled in the selected calendar and be in grades 9-12.
- Must have a Work-Based Learning Record at any point in the selected calendar where the Start Date of the Work-Based Learning Record is prior or equal to the Enrollment End Date AND the Work-Based Learning Record End Date is after or the same date as the Enrollment Start Date OR there is no End Date on the Work-Based Learning Record.

The extract can be run against the current active year or the prior year.

#### **Operational Key**

- School of Attendance (field 5)
- Academic Year ID (field 7)

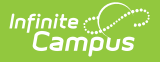

## **Non-Binary Gender Reporting**

Schools can assign students a gender of M: Male, F: Female, X: Non-binary. This is done on the [Identities](http://kb.infinitecampus.com/help/identities) tool and/or the [Demographics](http://kb.infinitecampus.com/help/demographics) tool.

CALPADS Extracts use the Legal Gender field included in the Protected Identity Information to report student and staff identity information.

To record a gender of X: Non-binary, on the Identities tool:

- 1. Assign the **Gender of X: Non-Binary** in the standard identify fields.
- 2. Assign the **Protected Identity Information Legal Gender** of M: Male, F: Female, or X: Nonbinary.
- 3. Save the record when finished.

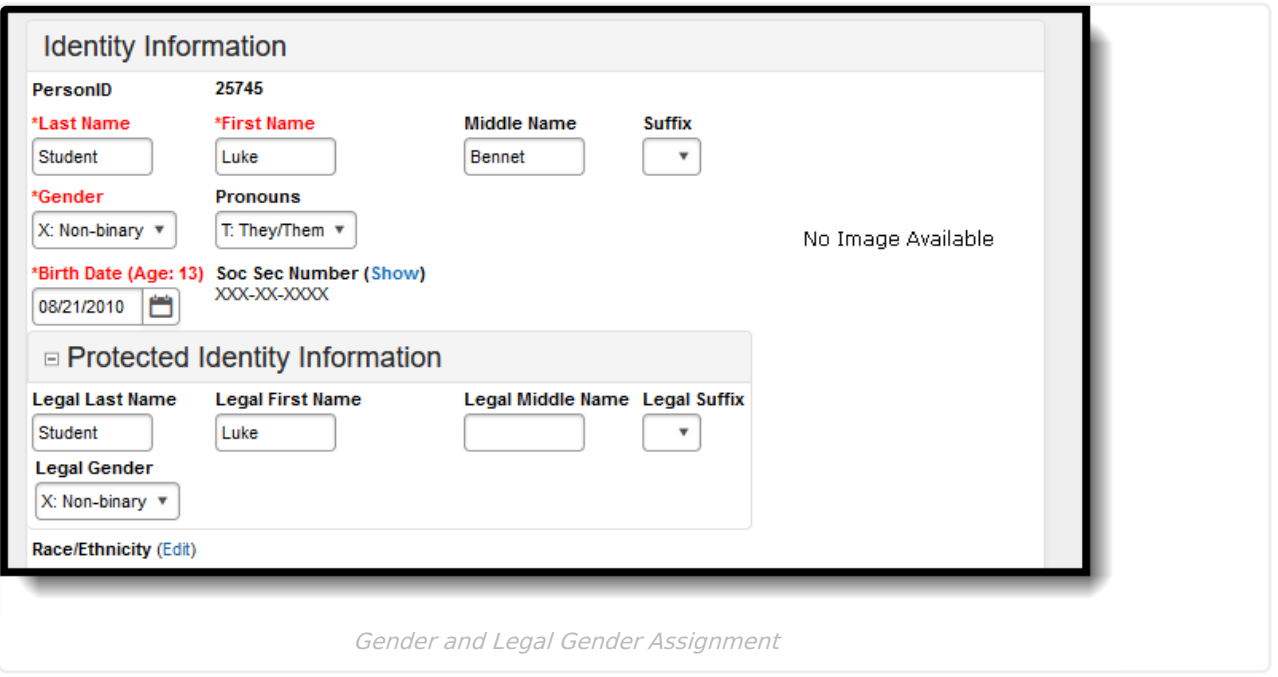

### **Validate WBLR Data**

Use the Data [Validation](http://kb.infinitecampus.com/help/data-validation-report) Report to correct any student data prior to the submitting the CALPADS file to the state. Validation Groups and Validation Rules are provided by Infinite Campus for a specific CALPADS extract (listed below). These groups are used to return certain rules assigned to each group.

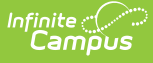

- CALPADS SSID [Enrollment](http://kb.infinitecampus.com/help/calpads-ssid-enrollment-senr)
- CALPADS Student [Information](http://kb.infinitecampus.com/help/calpads-student-information-sinf)
- CALPADS Student [Programs](http://kb.infinitecampus.com/help/calpads-student-program)
- CALPADS Student English Language [Acquisition](http://kb.infinitecampus.com/help/calpads-student-english-language-acquisition)
- [CALPADS](http://kb.infinitecampus.com/help/calpads-student-discipline) Student **Discipline** 
	- Student [Incident](https://kb.infinitecampus.com/help/calpads-student-discipline#CALPADSStudentDiscipline-StudentIncidentFile) File
	- o Student [Incident](https://kb.infinitecampus.com/help/calpads-student-discipline#student-incident-result-file) Result File
	- [Student](https://kb.infinitecampus.com/help/calpads-student-discipline#CALPADSStudentDiscipline-StudentIncidentFile) Offense File
- CALPADS Staff [Demographics](http://kb.infinitecampus.com/help/calpads-staff-demographics)
- CALPADS Staff [Assignments](http://kb.infinitecampus.com/help/calpads-staff-assignment)
- [CALPADS](http://kb.infinitecampus.com/help/calpads-course-section) Course Section
- [CALPADS](http://kb.infinitecampus.com/help/calpads-student-course-section-scse) Student Course Section
- CALPADS [Work-Based](http://kb.infinitecampus.com/help/calpads-work-based-learning) Learning
- CALPADS [Postsecondary](http://kb.infinitecampus.com/help/calpads-postsecondary-status-summary) Status Summary

Modifications to the Validation Rules and Validation Groups can be made if your district has purchased the Campus [Analytics](https://www.infinitecampus.com/products/campus-analytics-suite) Suite; otherwise, they are read-only.

Users can select the **Missing or Incorrect Data** Validation Group, which returns any missing or incorrect data that is reported in the CALPADS Extract, like a missing enrollment exit reason or an incorrect date, for example.

Note that examples refer to CALPADS SENR.

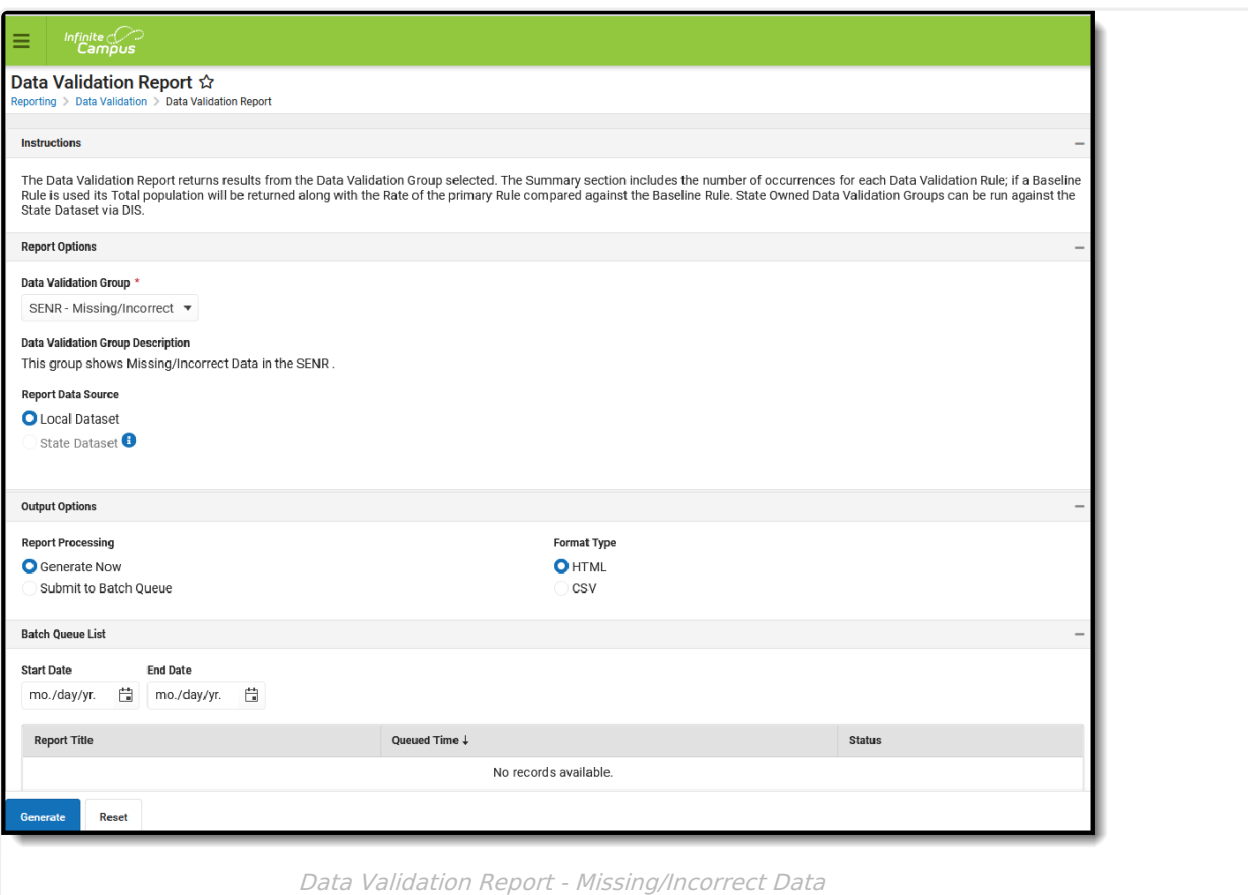

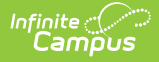

The report first lists a Summary of the issues found and the total number of occurrences.

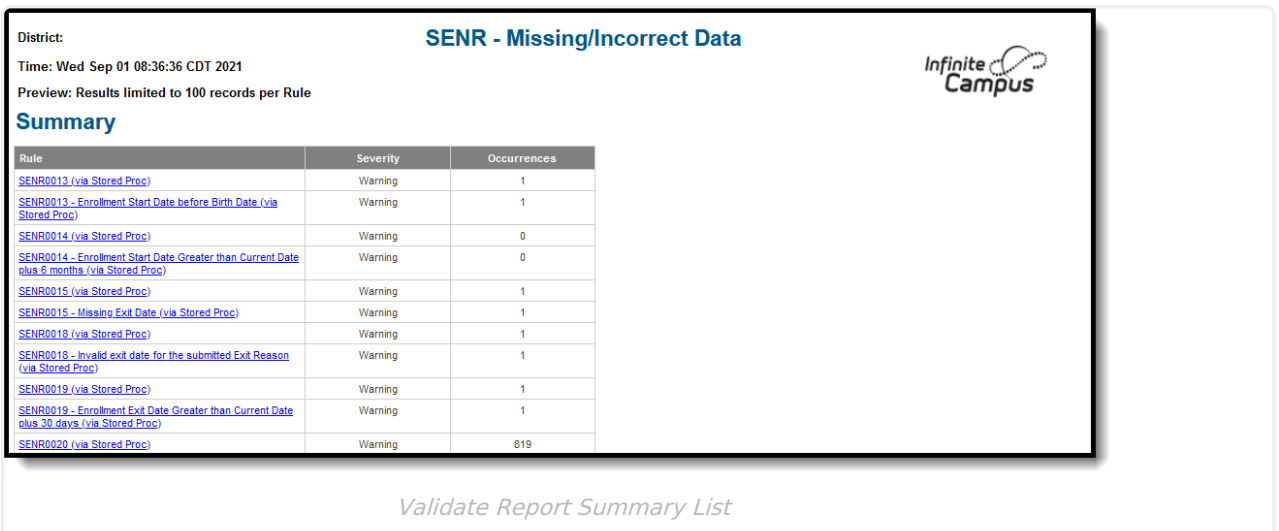

Then, click the Rule in the Summary column (for HTML format), or scroll through the report to see which students meet the criteria of the rule logic.

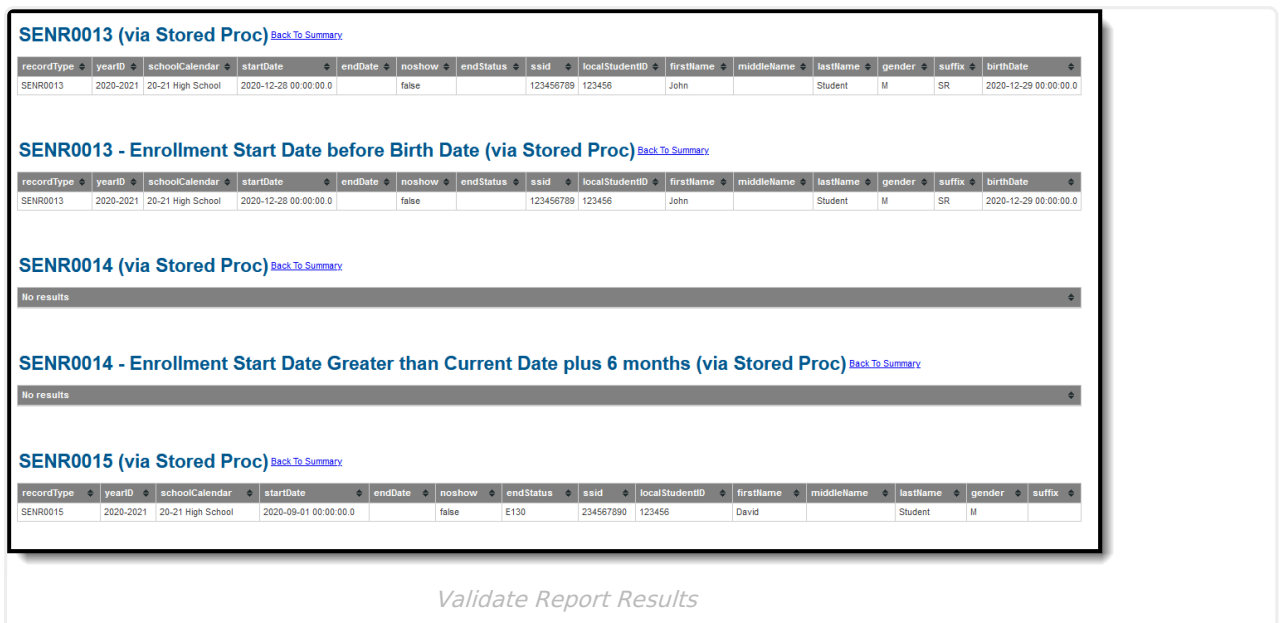

Refer to the tables below, which includes the rule, rule logic and location, for correcting the data.

#### **Missing or Incorrect Data**

The Missing or Incorrect Data Report uses the following rules and logic (open the **Click here to Expand** section below to see each rule).

▶ Click here to expand...

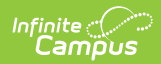

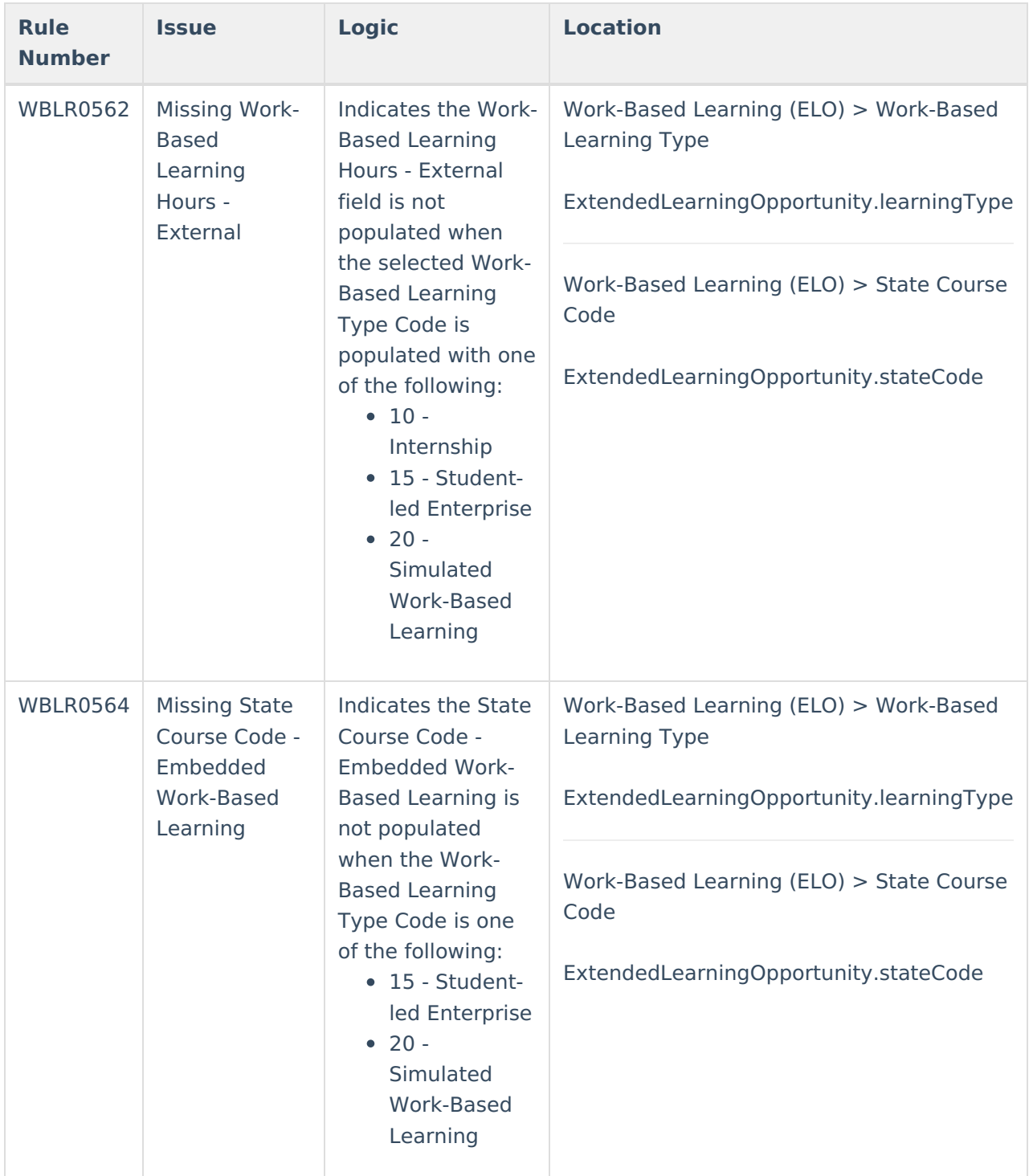

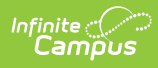

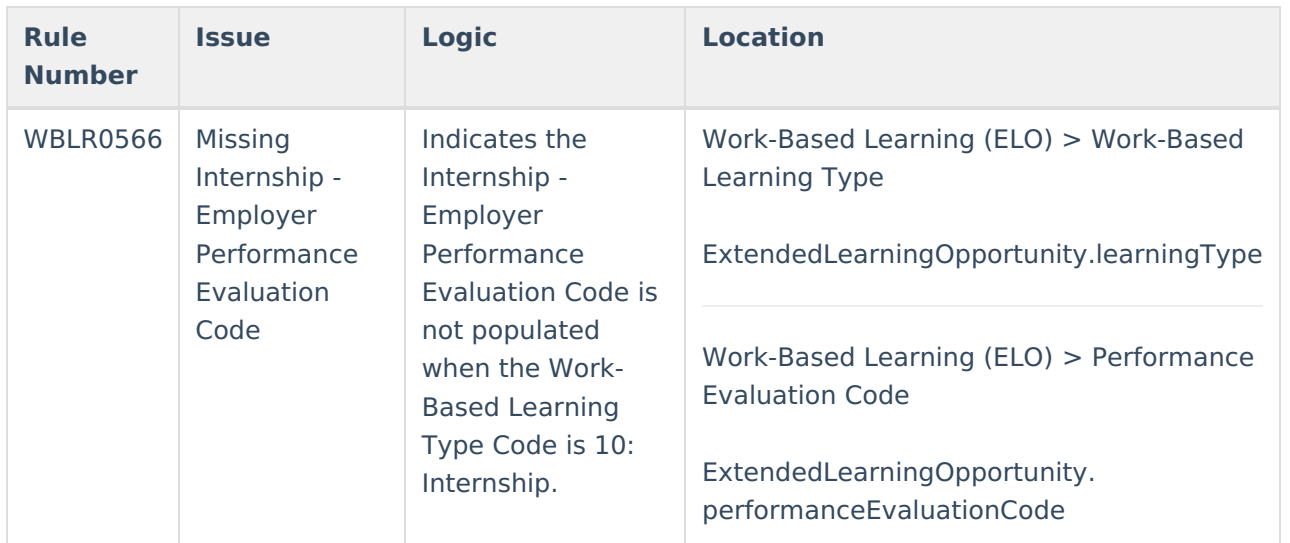

## **Report Editor**

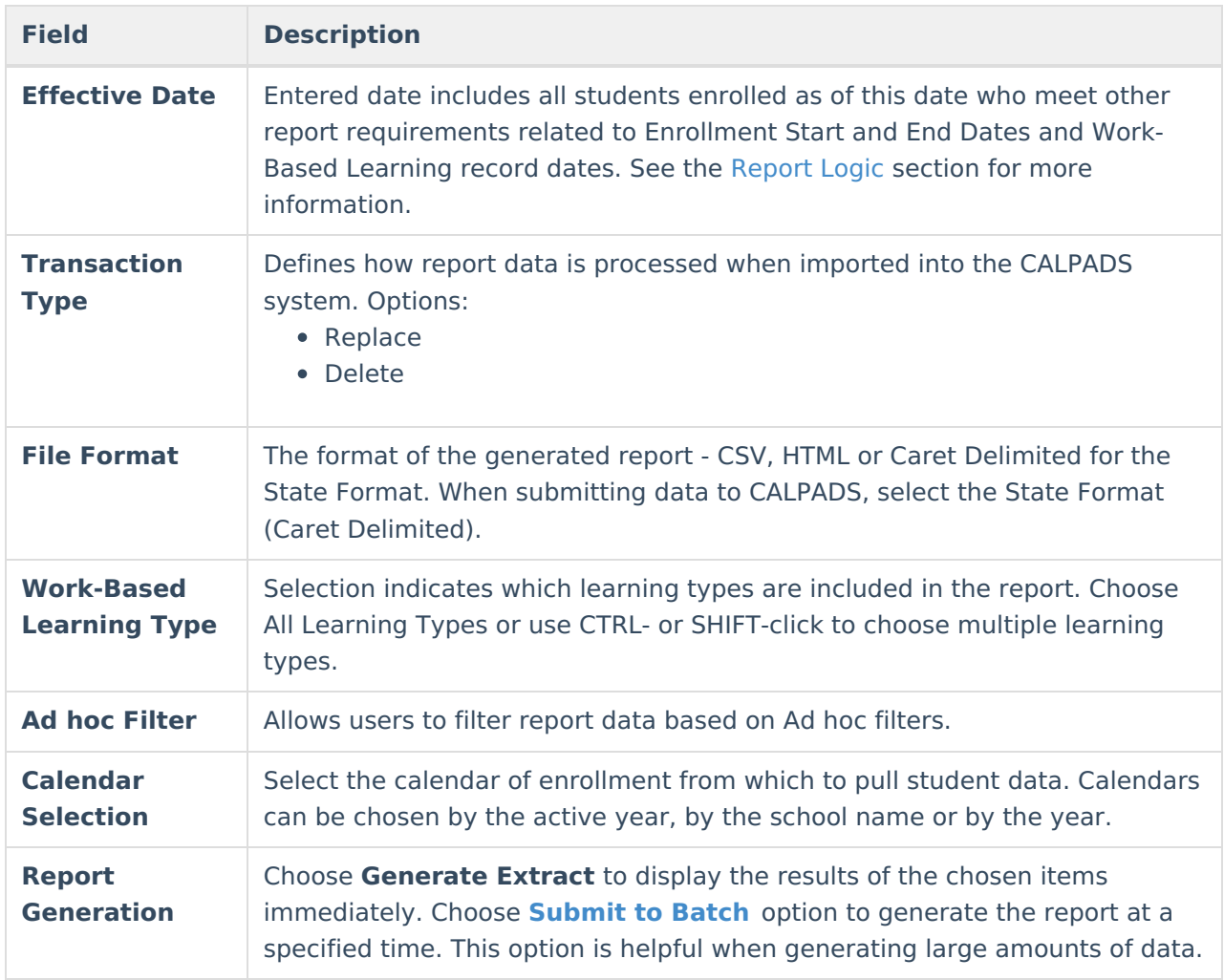

## **Generate the Report**

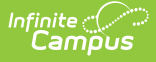

- 1. Enter the **Effective Date** in mmddyy format, or use the calendar icon to select a date.
- 2. Select the desired **Transaction Type.**
- 3. Choose the desired **File Format.** The State Format (Caret Delimited) should be chosen when submitting records to the state. Other formats available for testing and review purposes are CSV and HTML.
- 4. Select the appropriate **Work-Based Learning Types.**
- 5. Use the **Ad hoc Filter** to select students already included in a filter. This is not required. If not chosen, all students who have the appropriate enrollment start or end status during the entered date range are included.
- 6. Select the **Calendars** to include in the file.
- 7. Click the **Generate Extract** button. Or generate the extract at a specified time using the **Submit to Batch** button. The file appears in a new window in the selected format.

| <b>CALPADS Work Based Learning Records:3</b> |  |  |         |         |                                                                                                    |           |            |                                            |  |    |
|----------------------------------------------|--|--|---------|---------|----------------------------------------------------------------------------------------------------|-----------|------------|--------------------------------------------|--|----|
|                                              |  |  |         |         | RecordType TransactionType LocalRecordID ReportingLEA SchoolOfAttendance SchoolOfAttendanceNPS AcademicYearID |           | SSID       | WorkBasedLearningTypeCode InternshipID Wor |  |    |
| <b>WBLR</b>                                  |  |  | 0561564 | 0531509 |                                                                                                    | 2021-2022 | 1234567890 |                                            |  |    |
| <b>WBLR</b>                                  |  |  | 0561564 | 0531509 |                                                                                                    | 2021-2022 | 2345678901 |                                            |  | 66 |
| <b>WBLR</b>                                  |  |  | 0561564 | 0531509 |                                                                                                    | 2021-2022 | 3456789012 |                                            |  |    |
|                                              |  |  |         |         |                                                                                                    |           |            |                                            |  |    |

CALPADS Work-Based Learning - HTML Format

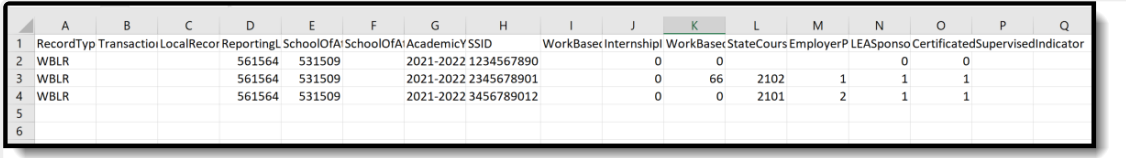

CALPADS Work-Based Learning - CSV Format

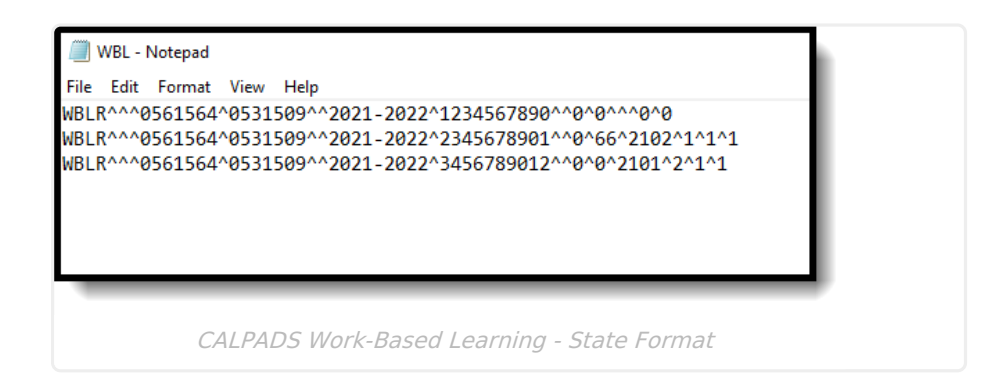

### **Report Layout**

**Element Description Location**

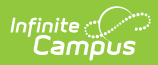

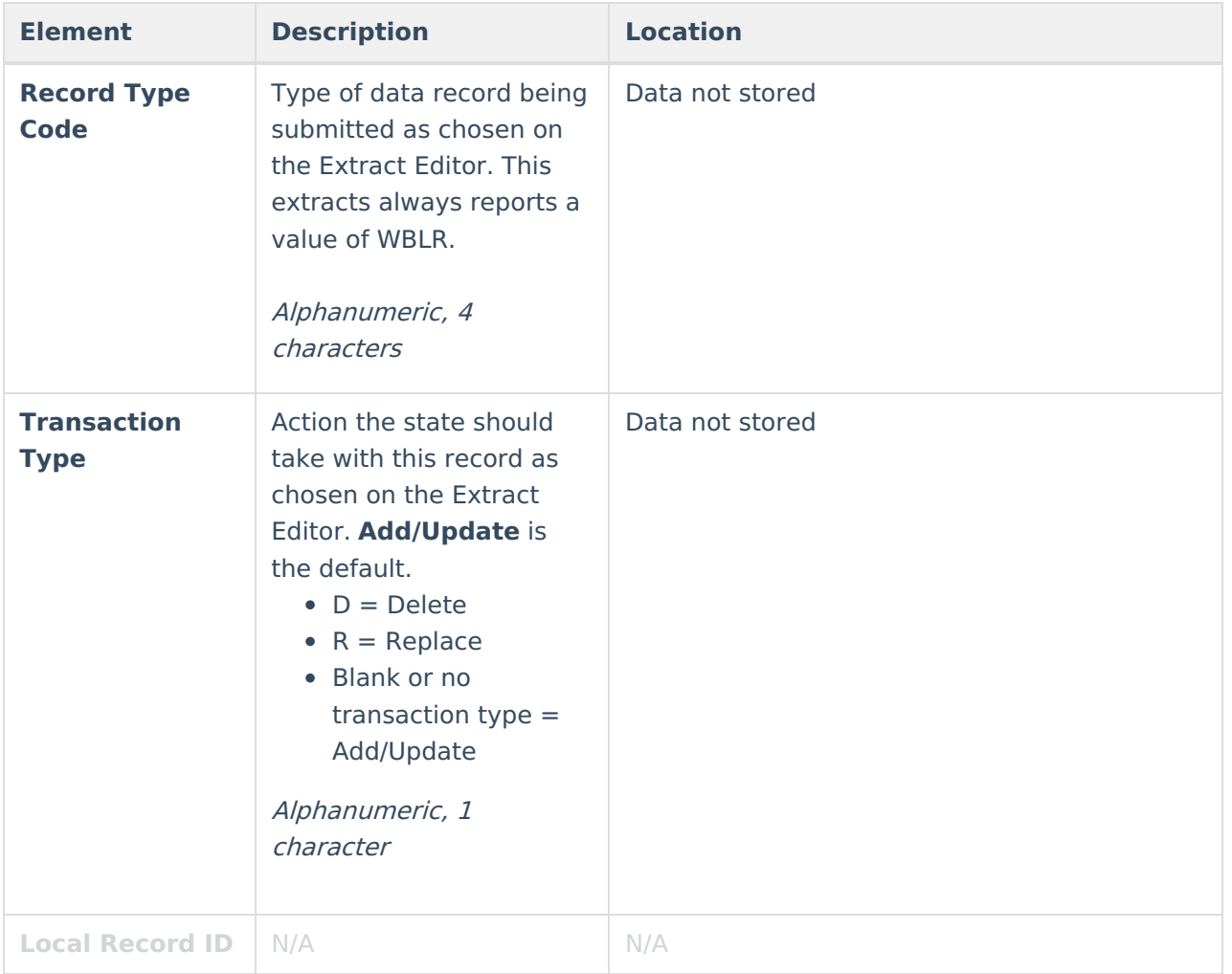

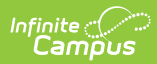

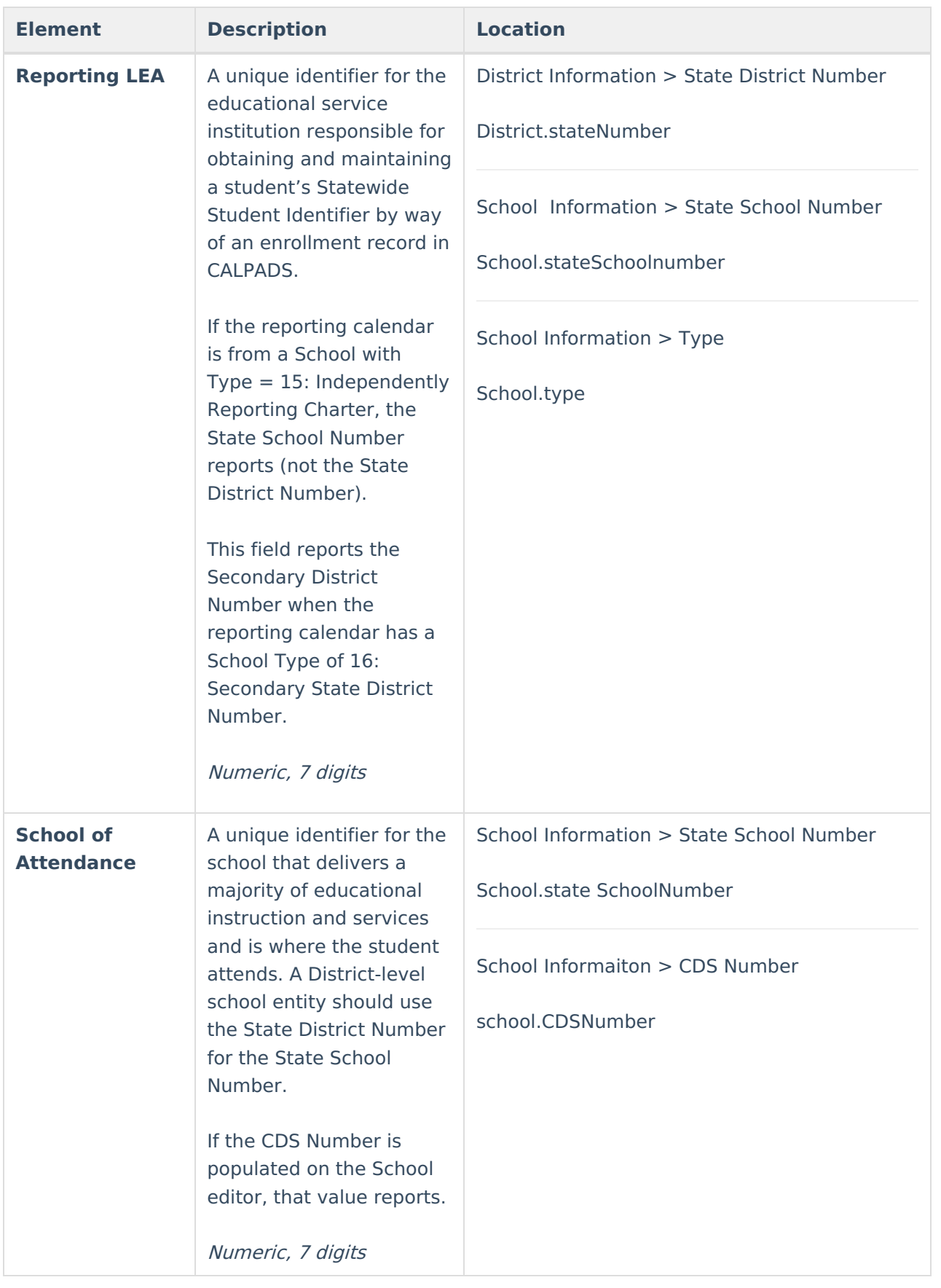

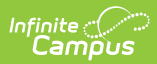

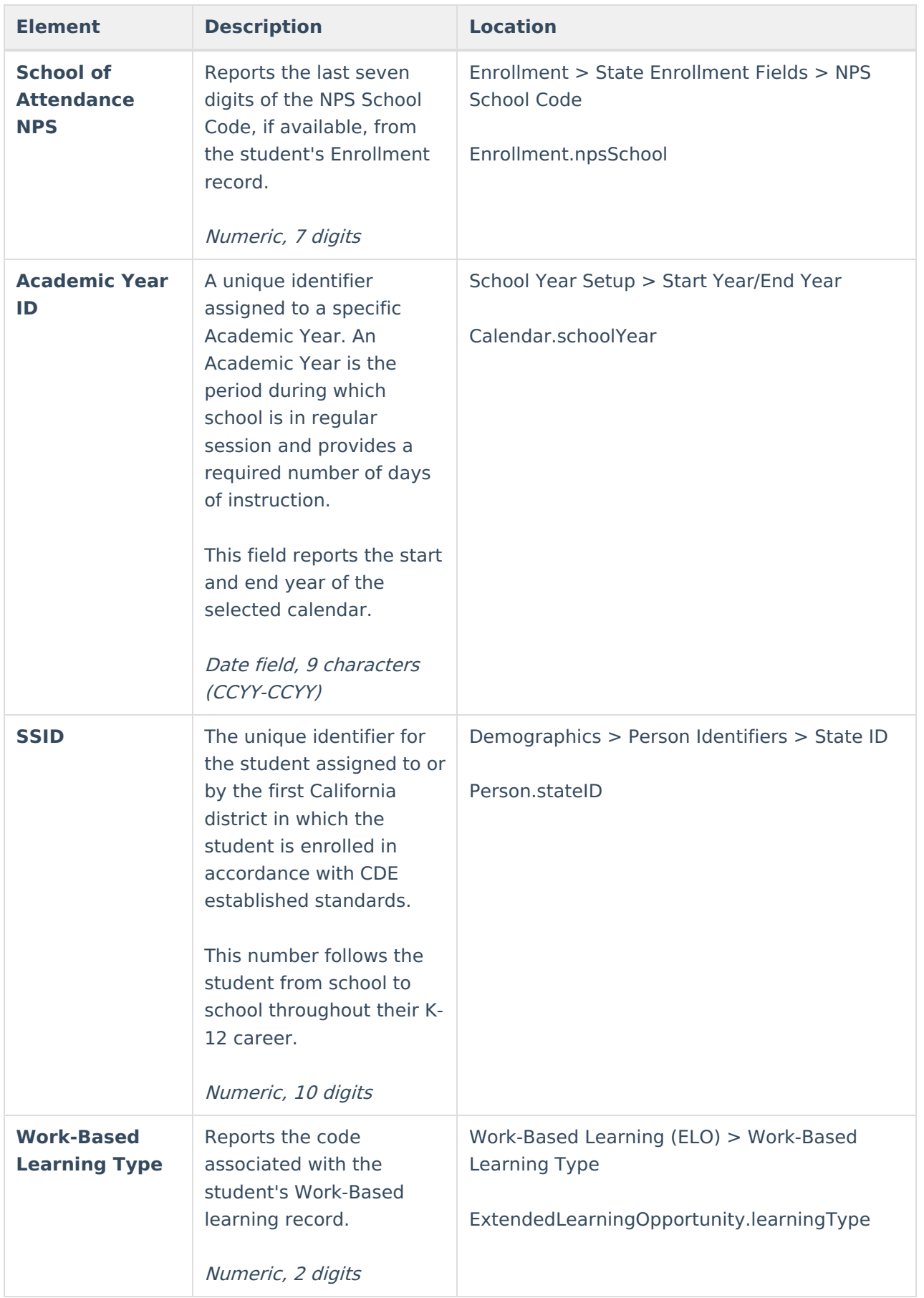

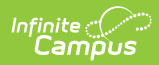

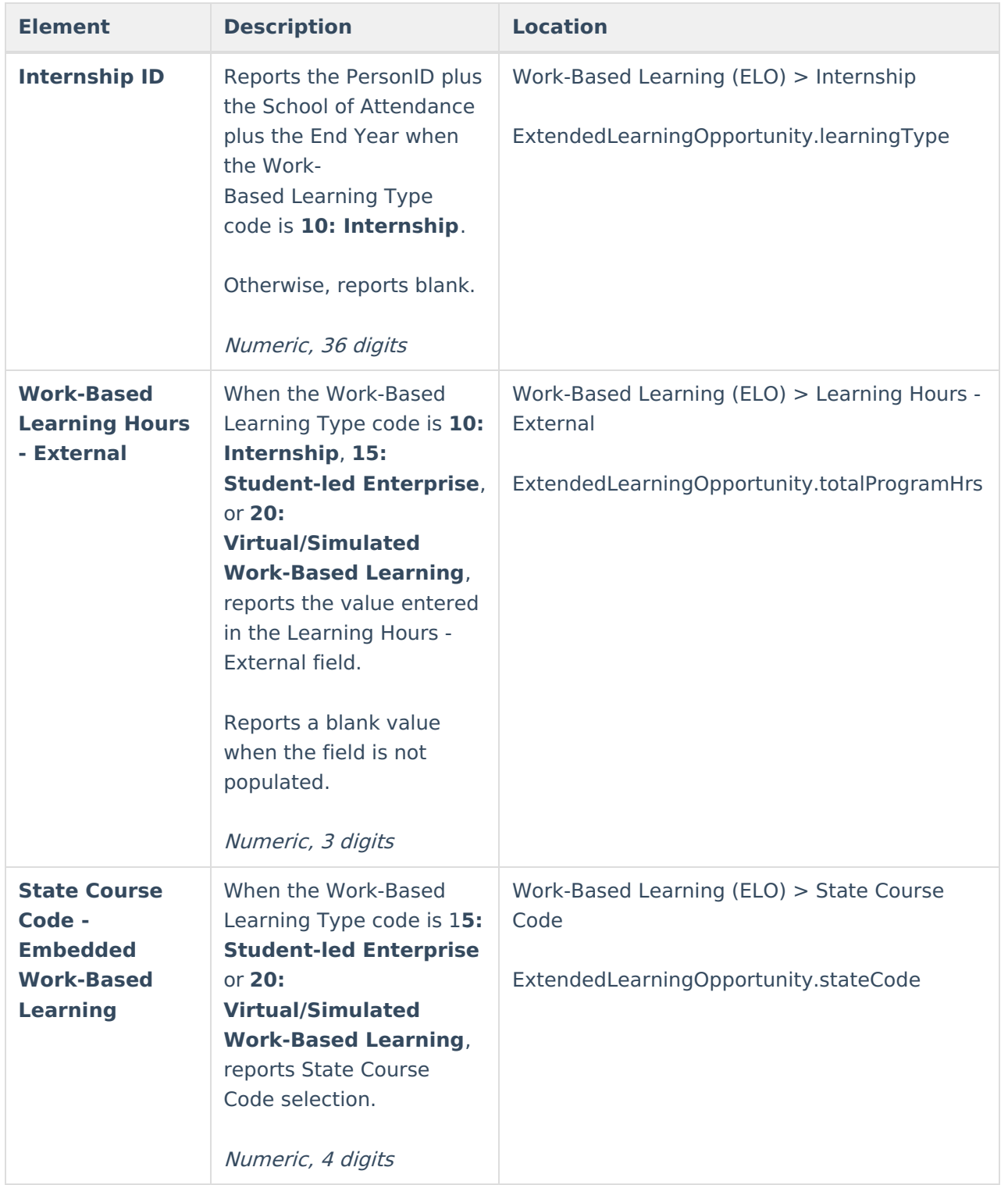

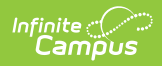

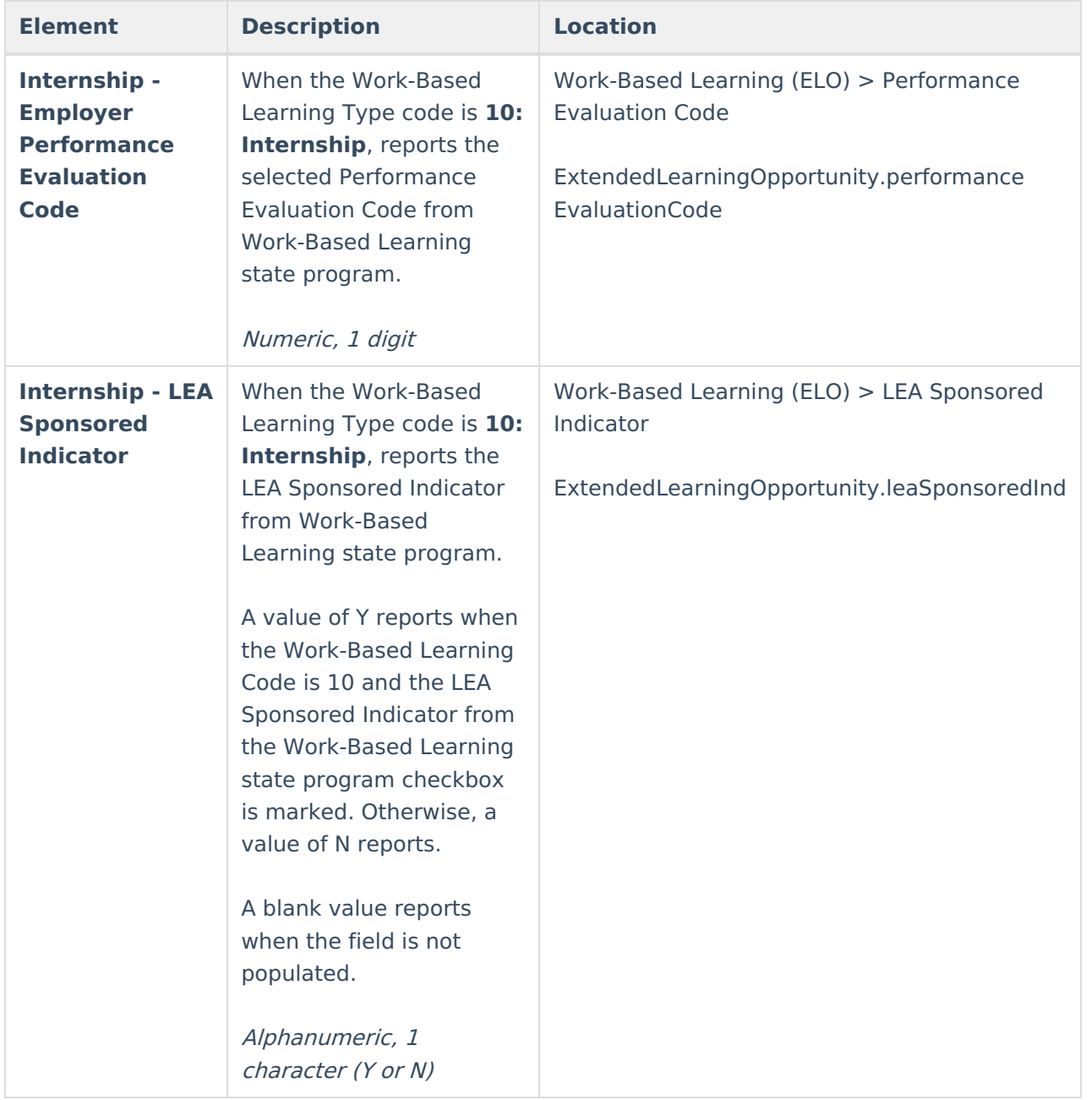

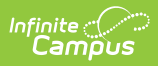

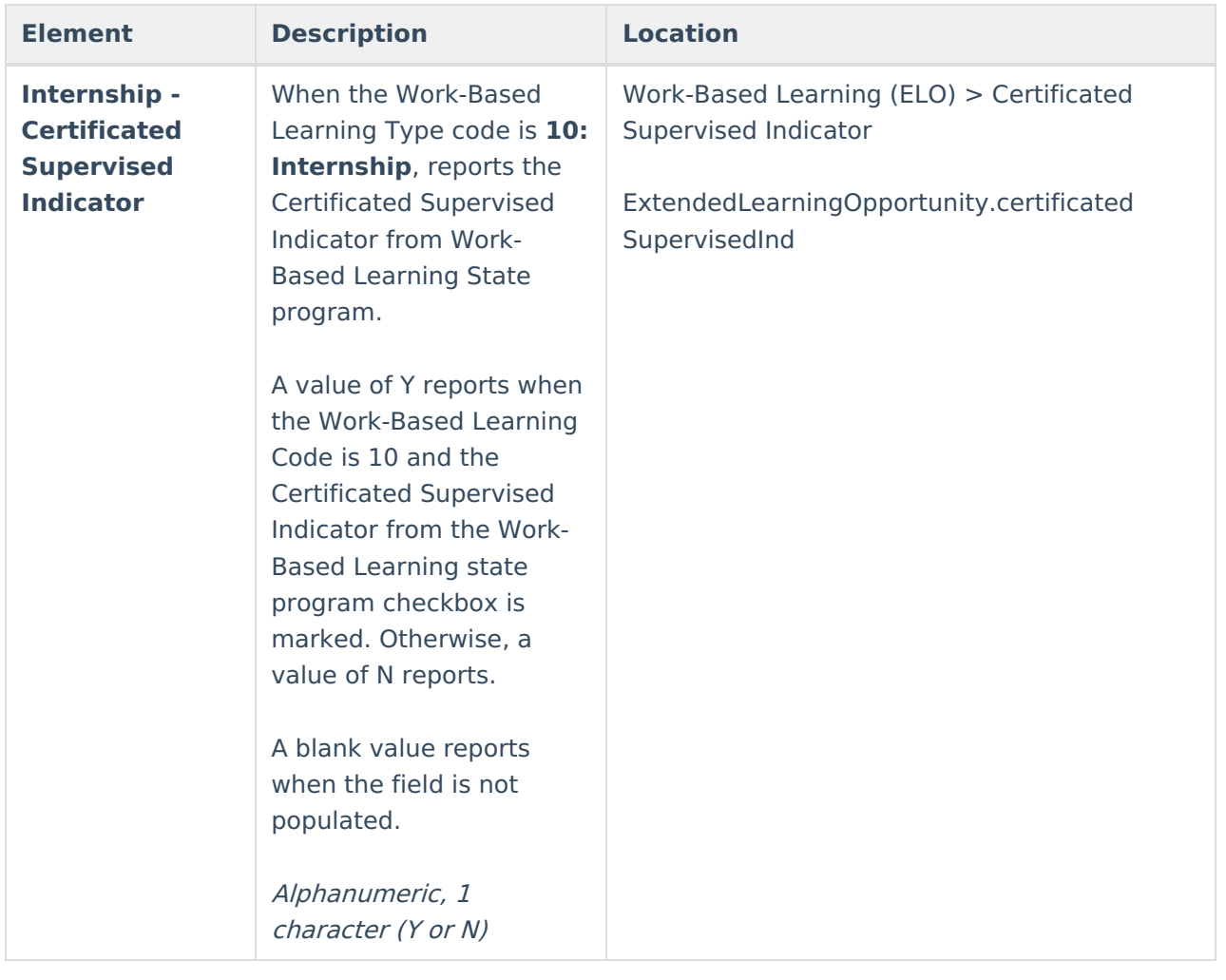